## **Reviewing Footage** - Visual Guide V3.5.16110

Turn over page for backing up footage

 **Video tutorial at [www.FreedomVMS.com/playback](http://www.freedomvms.com/playback)**

FRFFDOM SURVEILLANCE **MULTI - PLATFORM** 

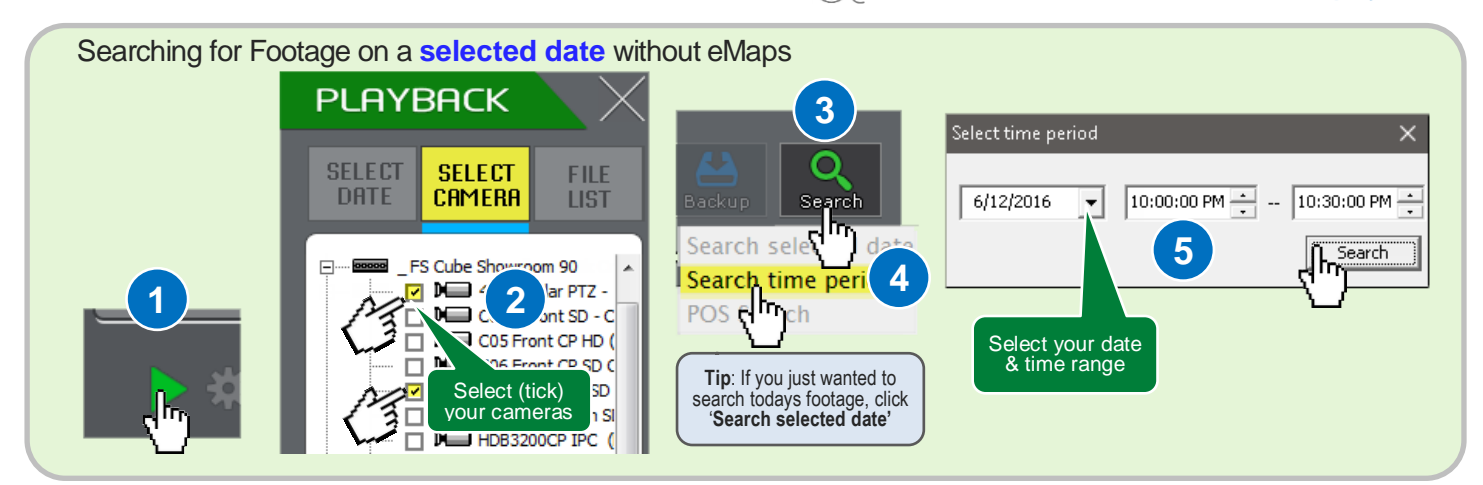

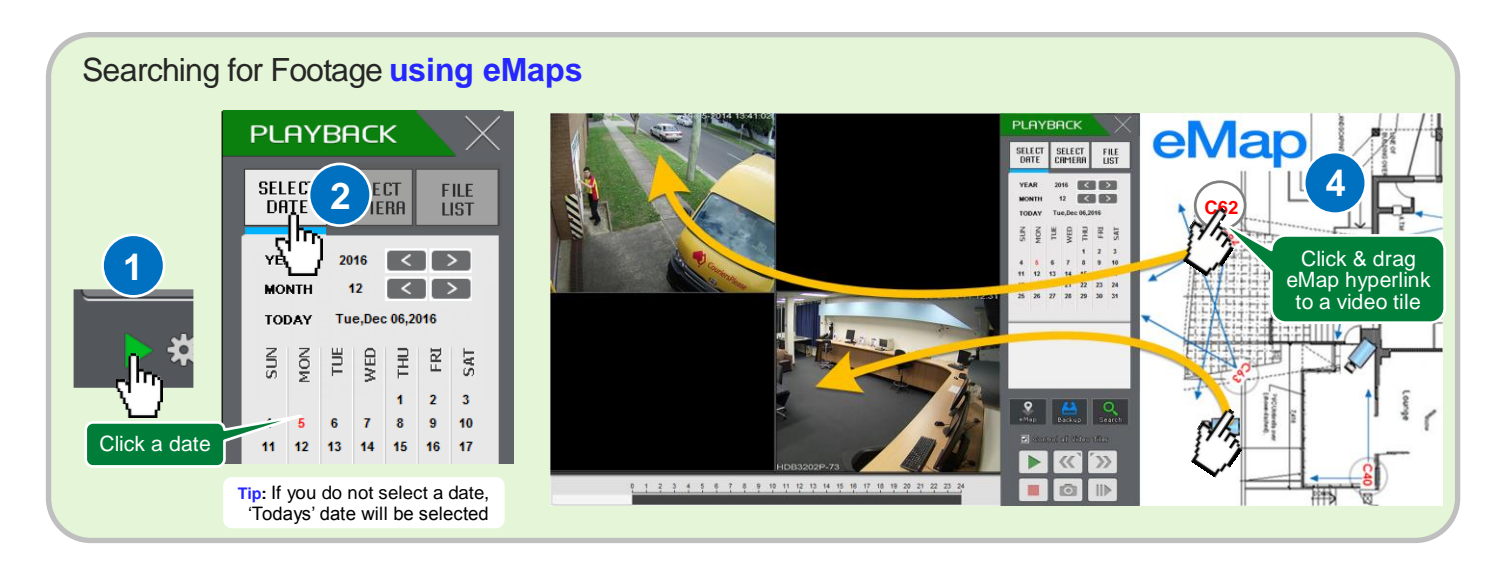

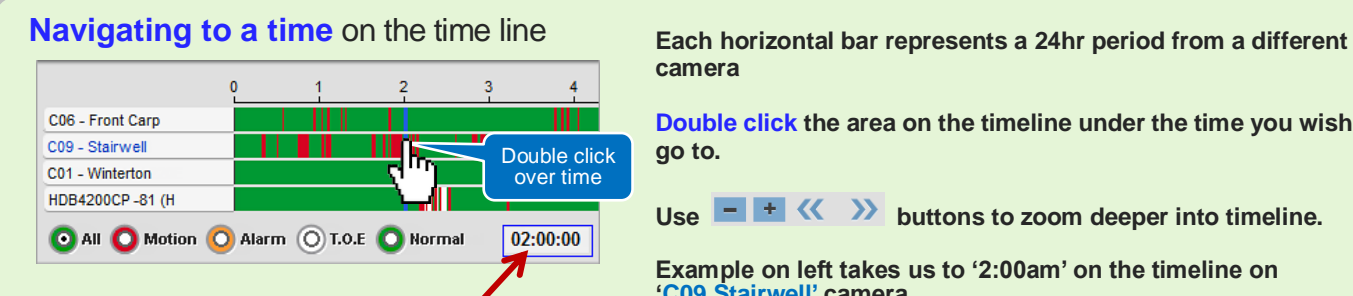

**Displays current cursor position & Clicking this indicator allows you to navigate to an exact time** **camera**

**Double click the area on the timeline under the time you wish to go to.**

 $Use$   $\begin{array}{|c|c|c|c|c|}\n\hline\n\end{array}$  **Use**  $\begin{array}{|c|c|c|}\n\hline\n\end{array}$  **Use**  $\begin{array}{|c|c|c|}\n\hline\n\end{array}$  **Use**  $\begin{array}{|c|c|c|}\n\hline\n\end{array}$ 

**Example on left takes us to '2:00am' on the timeline on 'C09 Stairwell' camera**

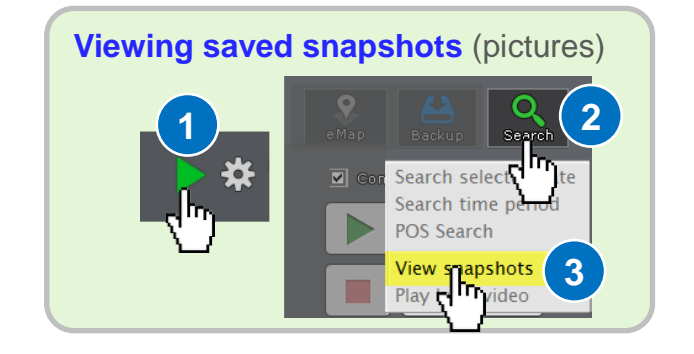

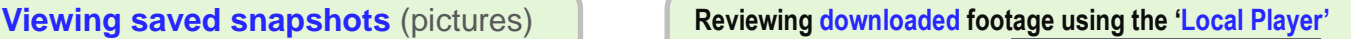

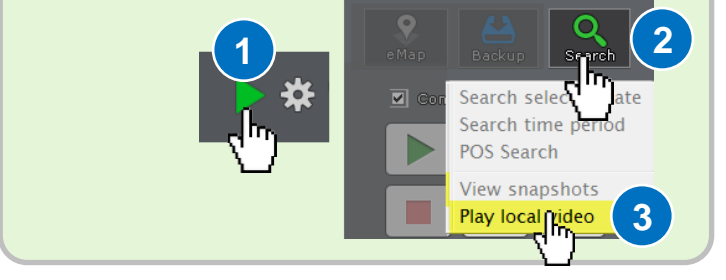

## **Backing up Footage** - Visual Step by Step **V3.5.16110**

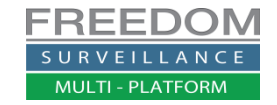

Turn over page for Reviewing footage

 **Video tutorial a[t www.FreedomVMS.com/backup](http://www.freedomvms.com/backup)**

This guide outlines the backup process in Freedom VMS Version V3.4.1509/0/2, the media used for the backup can be CD+R/DVD+R, DVD-R or a USB device. After step 5 if backing up to USB follow **red** steps **6** & **7**

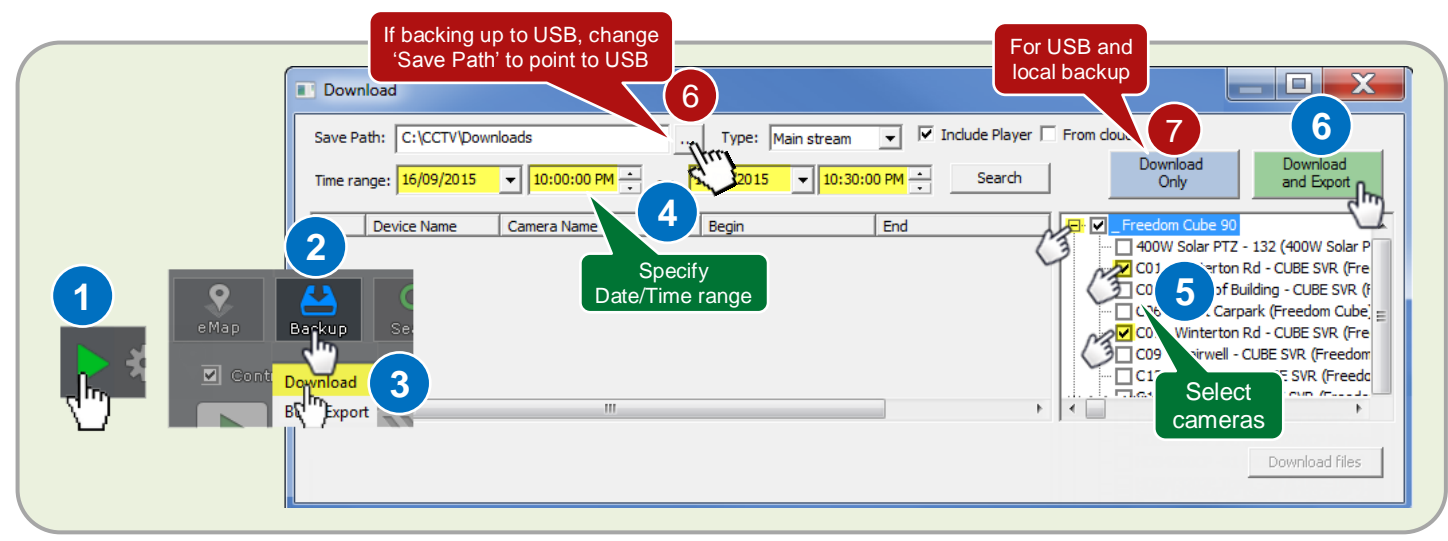

(For CD/DVD backup) after download phase has completed you will be prompted to begin the export phase and insert your backup media. If you are satisfied with your export selection click 'Yes' to proceed to export to CD/DVD.

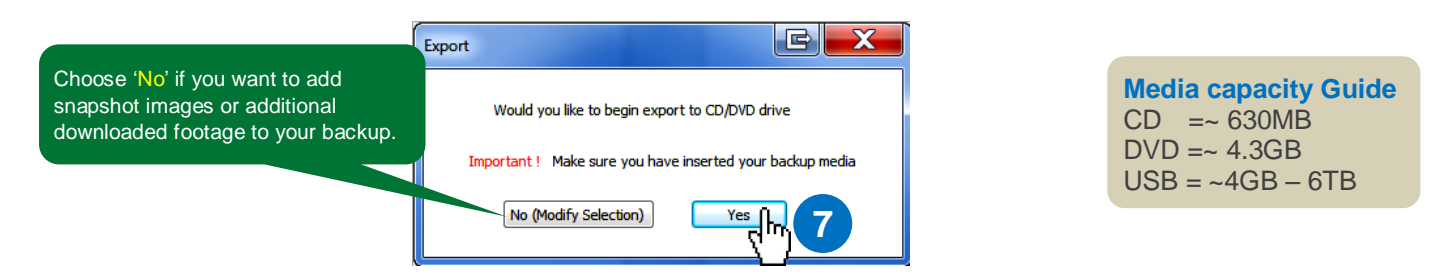

Once the CD/DVD exporting process has completed, you will get a notification, after which you can exit the Burn/Export window and 'Download' window. For a guide on how to open and view footage from a backup media refer to the 'Local Player User Guide' at <http://www.freedomvms.com/player>

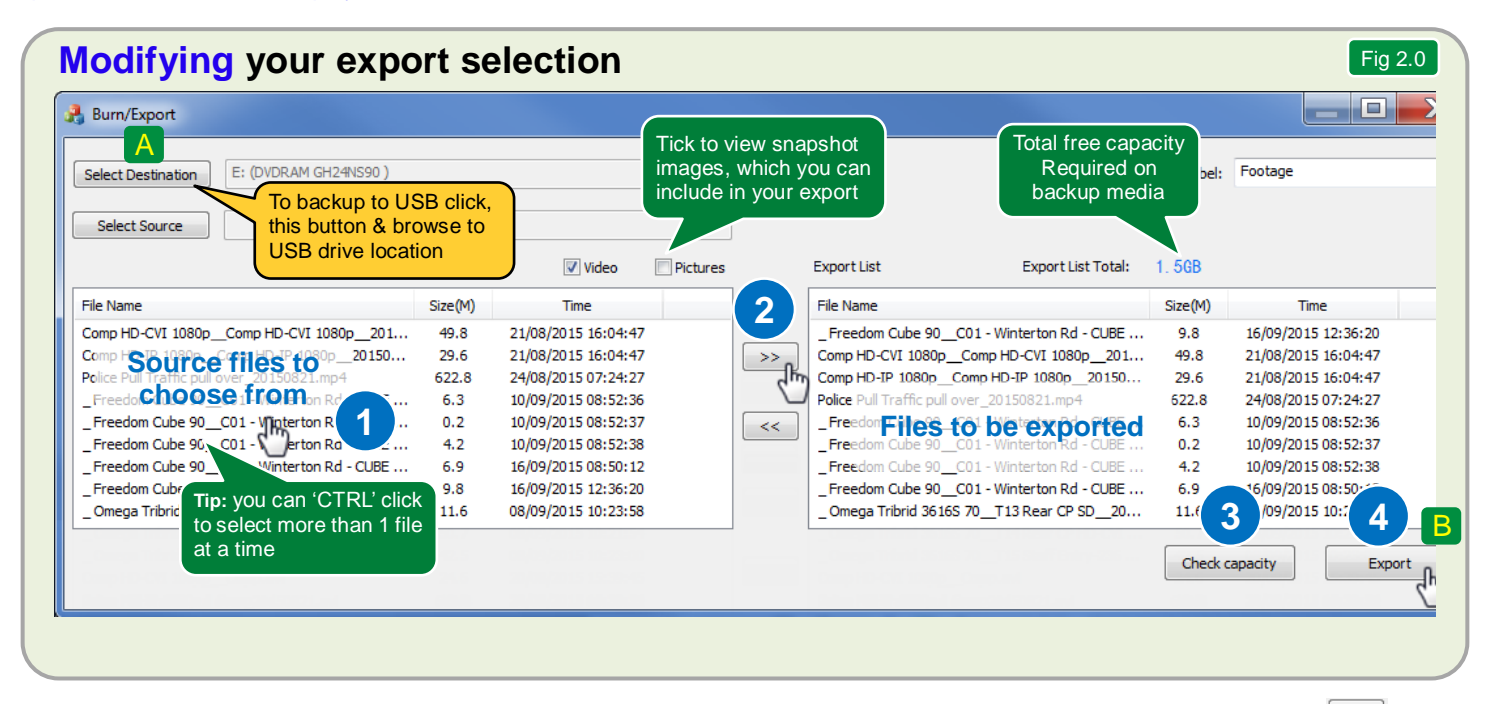

To add additional video files click (or CTRL-CLICK) to highlight each file from the left 'source files' list then click the add icon  $\Box$ If the 'Export list Total' size exceeds your selected media capacity, you need to remove files from the right 'Export list'. You do this by clicking each file you wish to remove and click the remove section. Once you are satisfied with your selection click the 'Export' button to proceed with your export.